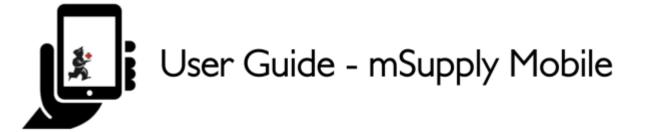

# 2. Customer Invoices

An example to work on: Aspen Medical Centre sends an order to your facility. They are doing an outreach tour to households in a nearby village and would like to collect some items to take.

The CUSTOMER is Ami CHC

They have ordered:

- Amoxicillin 500mg tabs x 11
- Paracetamol 500mg tabs x 100
- Diazepam Injection 5mg/ml Amp/2ml x 50

Let's create a Customer invoice...

#### 2.1. Click on Customer Invoices

The **Customer Invoice** button will bring up a list of invoices. If you haven't finished working on an invoice and you have not confirmed it, you can click on it now to bring it up and keep working on it.

|                       | Supply                | STIRC OF PROGRESS |
|-----------------------|-----------------------|-------------------|
| 010                   |                       |                   |
| Customer Invoices     | Supplier Invoices     | Current Stock     |
| Customer Requisitions | Supplier Requisitions | Stocktakes        |
|                       |                       |                   |
| U LOG OUT             |                       |                   |

## 2.2. Start a new Customer Invoice

#### Click New Invoice'

| Q        |   |           |           |                 |           | 2. New Invoke |
|----------|---|-----------|-----------|-----------------|-----------|---------------|
| CUSTOMER | 0 | INVOICE + | STATUS ¢  | ENTERED DATE    | - COMMENT | DELETE        |
| Patients |   | 187       | Finalised | Tue Apr 11 2017 |           | 0             |
| Patients |   | 188       | Finalised | Tue Apr 11 2017 |           | 0             |
| Patients |   | 182       | Finalised | Fri Apr 07 2017 |           | 0             |
| Patients |   | 183       | Finalised | Fri Apr 07 2017 |           | 0             |
| Patients |   | 184       | Finalised | Fri Apr 07 2017 |           | 0             |
| Patients |   | 185       | Finalised | Fri Apr 07 2017 |           | 0             |
| Patients |   | 186       | Finalised | Fri Apr 07 2017 |           | 0             |
| Patients |   | 179       | Finalised | Fri Mar 31 2017 |           | 0             |
| Patients |   | 180       | Finalised | Fri Mar 31 2017 |           | 0             |
| Patients |   | 181       | Finalised | Fri Mar 31 2017 |           | 0             |
| Patients |   | 177       | Finalised | Tue Mar 28 2017 |           | 0             |
| Patients |   | 178       | Finalised | Tue Mar 28 2017 |           | 0             |

#### Add the customer you are ordering for

| Customer Invoices          |              |            | <b>≸</b> tmSu                        | pply       |          |          |     | SYNC INABLED | •= |
|----------------------------|--------------|------------|--------------------------------------|------------|----------|----------|-----|--------------|----|
|                            |              |            | Search for the                       | e customer |          |          |     |              | ×  |
|                            |              |            |                                      |            |          |          |     |              |    |
|                            |              |            |                                      |            |          |          |     |              |    |
| a                          |              |            |                                      |            |          |          |     |              |    |
| Ami Centro Dental C        | inic (Oral)  | Health)    |                                      |            |          |          |     |              |    |
| Ami CHC                    |              |            |                                      |            |          |          |     |              |    |
| Ami CHC                    |              | v          | Franked Friday                       | 12.016     |          |          |     |              |    |
| and                        |              |            | noonoon na kaa                       |            |          | as       |     | -            | >  |
| Arrik CHC                  | * 4          | 5 %        | a<br>6 <sup>^</sup> 7 <sup>5</sup>   | 8 *        | 9 (      | as<br>0) | Del |              | >  |
| and<br>1 - 2 • 3           | * 4 /<br>e r | 7 5 %<br>t |                                      | 8 *<br>i   | 9 (<br>0 | _        | _   |              | >  |
| and<br>1 - 2 • 3           |              | t          | 6 * 7 *                              |            |          | 0 )      | Del |              | >  |
| and<br>1 2 3<br>q w<br>a s | e r          | t          | 6 <sup>^</sup> 7 <sup>6</sup><br>y u | i<br>j k   |          | 0 )      | Del |              | >  |

# 2.3. Add items to the customer invoice

You can add items to the customer invoice one by one - to do this, click on New Item

| Entry Date:<br>Confirm Date:<br>Entered By: | 12/8/2016<br>12/8/2016<br>kate | Customer:<br>Their Ref:<br>Comment: | Ami CHC |                   |          | New Item         |
|---------------------------------------------|--------------------------------|-------------------------------------|---------|-------------------|----------|------------------|
| Q                                           |                                |                                     |         | _                 | Add      | Master List Dema |
| CODE                                        | ٥                              | ITEM NAME                           | •       | AVAILABLE STOCK 💠 | QUANTITY | REMOVE           |
| 03_0452                                     |                                | Amoxicillin S00mg tabs              |         | 11                | 11       | •                |
| 04_2744                                     |                                | Diazepam Injection 5mg/ml Amp       | /2ml    | 100               | 50       | 0                |
| 03_7020                                     |                                | Paracetamol 500mg tabs              |         | 100               | 100      | 0                |
| 13_1020                                     |                                | Paracetanior Journy tabs            |         | 100               | 100      |                  |
|                                             |                                |                                     |         |                   |          |                  |
|                                             |                                |                                     |         |                   |          |                  |
|                                             |                                |                                     |         |                   |          |                  |
|                                             |                                |                                     |         |                   |          |                  |
|                                             |                                |                                     |         |                   |          |                  |
|                                             |                                |                                     |         |                   |          |                  |

If you have a lot of items to add to the invoice, it can be slow to add them one by one. To add a lot of

items at once, click Add Master List Items.

Here you can see we have completed this invoice by adding the 3 items we need.

### **2.4.** When you have finished

click the 'FINALISE' button at the top, and then CONFIRM.

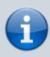

#### What is a Master List?

The Master List is a list of all the items available to you at your facility. The list is set by your supplier, and/or the Ministry of Health.

From: https://wiki.msupply.foundation/ - mSupply Foundation Documentation

Permanent link: https://wiki.msupply.foundation/en:mobile:user\_guide:customer\_inv?rev=1571413712

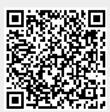

Last update: 2019/10/18 15:48